# Anleitung zur Erstellung des Klimaprofils

## KlimaBeraterFWZ

Anleitung zur Erstellung des Klimaprofils im Kontext der Klimaberatung in Forstwirtschaftliche Zusammenschlüsse

#### **Bearbeitung**

Jonas Werle (Albert-Ludwigs-Universität Freiburg) Eva Kehayova (UNIQUE forestry and land use)

#### **Version**:

1.0

### **Veröffentlichungsdatum**:

19.05.2021

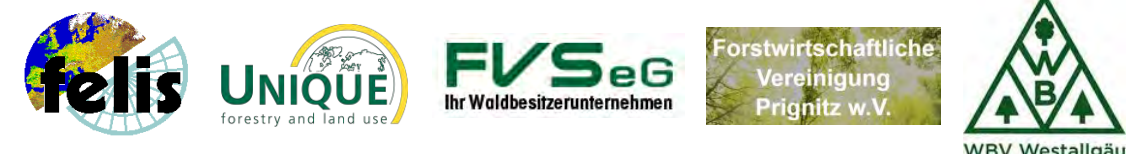

Westallgäu

Dieses Dokument entstand im Rahmen des Projektes "Neue Beratungsleistungen für Forstwirtschaftliche Zusammenschlüsse - Klimaangepasste Bewirtschaftung im kleineren und mittleren Privatwald (KlimaBeraterFWZ)". Das Projekt wird vom Bundesministerium für Ernährung und Landwirtschaft (BMEL) im Rahmen des Waldklimafonds über die Fachagentur Nachwachsende Rohstoffe (FNR) gefördert.

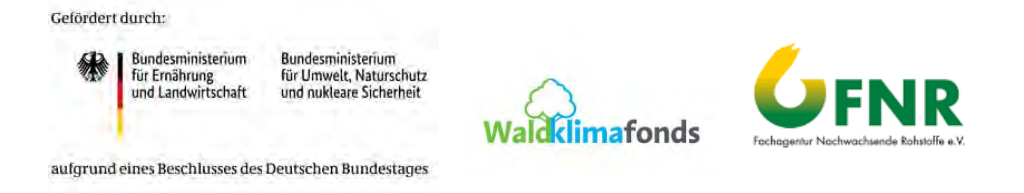

#### **Projektleitung:**

Prof. Dr. Matthias Dees, Albert-Ludwigs-Universität Freiburg. Kontakt: [matthias.dees@felis.uni-freiburg.de](mailto:matthias.dees@felis.uni-freiburg.de)

#### **Projektbeteiligte:**

Professur für Fernerkundung und Landschaftsinformationssysteme Institut für Forstwissenschaften Albert-Ludwigs-Universität Freiburg Tennenbacher Straße 4, D-79106 Freiburg. www.felis.uni-freiburg.de

Forstwirtschaftliche Vereinigung Prignitz w.V. Meyenburger Tor 75 16928 Pritzwalk www.fv-prignitz.de

Forstwirtschaftliche Vereinigung Schwarzwald eG Hauptstraße 38 77796 Mühlenbach www.fvs-eg.de

Waldbesitzervereinigung Westallgäu e.V. Austraße 29 88161 Lindenberg im Allgäu www.wbv-westallgaeu.de

UNIQUE forestry and land use GmbH Schnewlinstraße 10 79098 Freiburg www.unique-landuse.de

#### **Empfohlene Zitierung:**

Werle, J., Kehayova, E. (2021): Anleitung zur Erstellung des Klimaprofils im Kontext der Klimaberatung in forstwirtschaftlichen Zusammenschlüssen. Projektbericht. Albert-Ludwigs-Universität Freiburg. Gefördert vom Bundesministerium für Ernährung und Landwirtschaft (BMEL) im Rahmen des Waldklimafonds über die Fachagentur Nachwachsende Rohstoffe (FNR). Fördernummer: 22WC507801. 13 S.

### Inhaltsverzeichnis

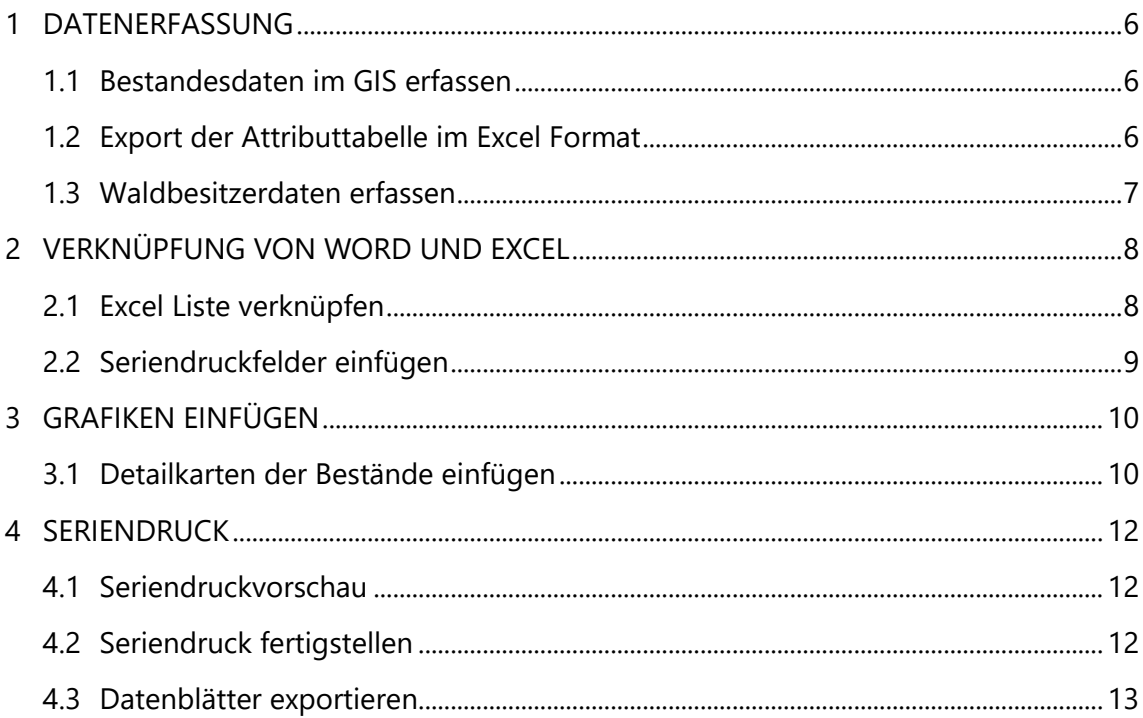

### ABBILDUNGSVERZEICHNIS

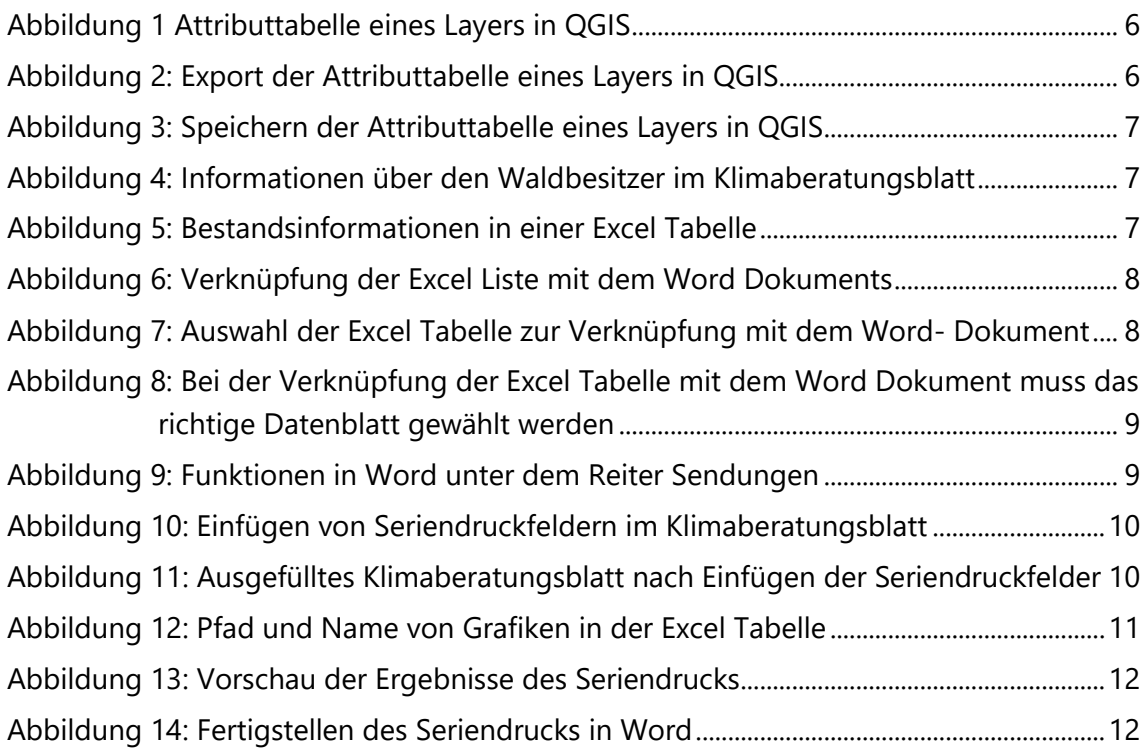

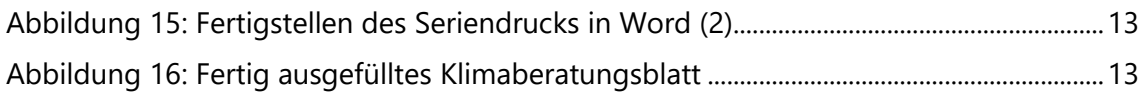

### DATENERFASSUNG

### 1.1 Bestandesdaten im GIS erfassen

Zunächst müssen alle Attribute des Layers, der die Bestandsinformationen enthält, vollständig in QGIS erfasst werden (Abbildung 1). Die Berechnung der Größe eines Flurstücks muss auch in QGIS erfolgen (siehe QGIS Tutorial 4).

|                | e             |     | あ目          | <b>STEWAL</b> | <b>/ E F R</b><br>16 |                |              |  |
|----------------|---------------|-----|-------------|---------------|----------------------|----------------|--------------|--|
|                | <sub>1d</sub> | BHE | <b>FSNr</b> | BA1 FE        | <b>BA1%</b>          | BA2 FE         | <b>BA2 %</b> |  |
|                |               | 103 |             | 694 Fichte    |                      | 95 Eiche       | 5            |  |
| z              |               | 104 |             | 694 Eiche     |                      | 70 Fichte      | 30           |  |
| $\overline{3}$ | 14            | 114 |             | 694 Fichte    |                      | 50 Tanne       | 30           |  |
| 4              | 15            | 115 |             | 694 Fichte    |                      | 90 Eiche       | 10           |  |
| 5              | 16            | 116 |             | 694 Fichte    |                      | 60 Ahorn/Esche | 25           |  |
| 6              | 17            | 117 |             | 694 Fichte    | <b>100 MULL</b>      |                | <b>MULL</b>  |  |
| $\tau$         | 10            | 110 |             | 694 Fichte    |                      | 90 Eiche       | 10           |  |

**Abbildung 1 Attributtabelle eines Layers in QGIS**

### 1.2 Export der Attributtabelle im Excel Format

Nachdem alle Attribute in QGIS erfasst wurden, muss die Tabelle im Excel Format exportiert werden (Abbildung 2). Als Format wählt man *MS Office Open XML Tabelle* (Abbildung 3).

| Layer<br>$\epsilon$<br>阆                                    | Maßstabsabhängige Sichtbarkeit des/der Layer setzen<br><b>KBS</b> setzen |                                                                       |
|-------------------------------------------------------------|--------------------------------------------------------------------------|-----------------------------------------------------------------------|
| Administrat                                                 | Exportieren                                                              | Objekte speichern als                                                 |
| <b>KBFWZ Scho</b><br>Inventurplot                           | Stile<br>Eigenschaften                                                   | Gewählte Objekte speichern als<br>Als Layerdefinitionsdatei speichern |
| Kritische Besummun<br>KritischeBestände FVS 2019<br>$\cdot$ |                                                                          | Als QGIS-Layerstildatei speichern                                     |

**Abbildung 2: Export der Attributtabelle eines Layers in QGIS**

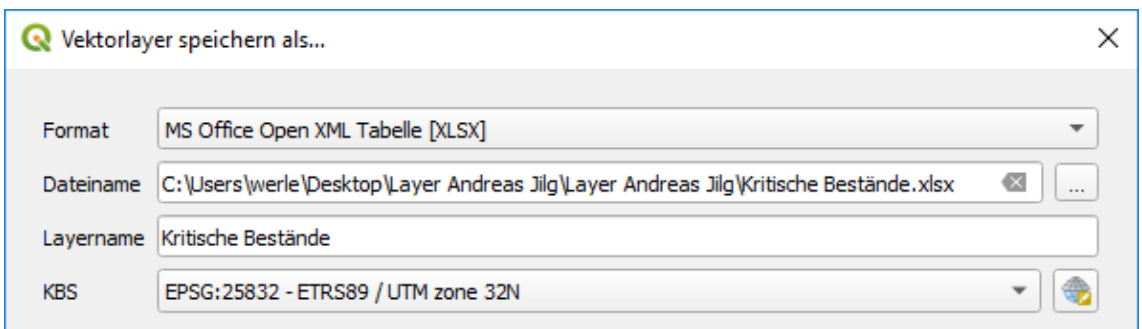

**Abbildung 3: Speichern der Attributtabelle eines Layers in QGIS**

Möglicherweise ist es nötig, die Excel Tabelle nochmals neu abzuspeichern, damit sie mit dem Word Dokument verknüpft werden kann.

### 1.3 Waldbesitzerdaten erfassen

Damit alle Bestandsinformationen – auch die des Waldbesitzers (Abbildung 4) - im Klimaberatungsblatt ausgefüllt werden können, müssen diese in der Excel Tabelle vorher vollständig erfasst werden (Abbildung 5).

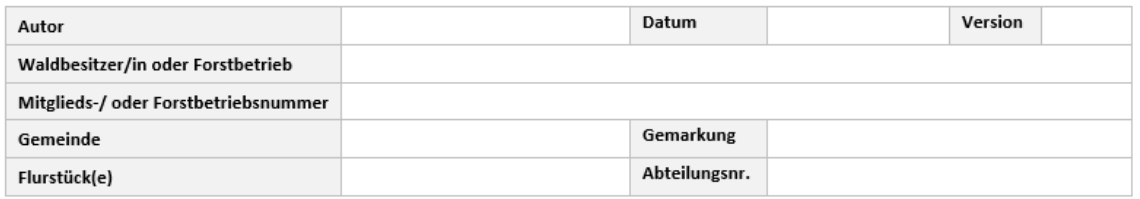

### **Abbildung 4: Informationen über den Waldbesitzer im Klimaberatungsblatt**

|                | Ы.                                                            | יי∂יל                             |          |       |                                 |                               |                      |                                                              |             |             |                |
|----------------|---------------------------------------------------------------|-----------------------------------|----------|-------|---------------------------------|-------------------------------|----------------------|--------------------------------------------------------------|-------------|-------------|----------------|
|                | Datei                                                         | Start                             | Einfügen |       | Seitenlayout                    | Formeln                       | Daten                | Überprüfen<br>Ansicht                                        |             | Add-Ins     | <b>ACROBAT</b> |
|                |                                                               | ob Ausschneiden<br>Lin Kopieren ▼ |          | Arial | $-10$                           | $A^{\sim} A^{\sim}$<br>$\tau$ | 三<br>$\equiv \equiv$ | 89 -                                                         | Textumbruch |             | Stand          |
|                | Einfügen                                                      | Format übertragen                 |          | F     | $K \cup \overline{\phantom{a}}$ |                               |                      | 图 ▼   ⑦ ▼ A ▼   ≡ ≡ ≡ 블 로   로   囯 Verbinden und zentrieren ▼ |             |             | 뎧.             |
|                |                                                               | Zwischenablage                    | Гy.      |       | Schriftart                      |                               | 履                    | Ausrichtung                                                  |             |             | Гy.            |
|                | fx<br><b>K30</b><br>$\times$<br>$\overline{\phantom{a}}$<br>÷ |                                   |          |       |                                 |                               |                      |                                                              |             |             |                |
| ⊿              | A                                                             | B                                 |          | C     | D                               | E                             | F                    | G                                                            | н           |             | J              |
| 1              | id                                                            | Waldbesitzer/I Forstbetriebsnr.   |          |       | Gemeinde                        |                               | Flurstücke Gemarkung | Abteilungsnr.                                                | <b>BHE</b>  | <b>FSNr</b> | BA1 FE         |
| $\overline{2}$ | 1                                                             | Name                              |          |       | Haslach                         | 694                           | <b>Bollenbach</b>    |                                                              | 101         | 694         | Eiche          |
| 3              | $\overline{2}$                                                | Name                              |          |       | Haslach                         | 694                           | <b>Bollenbach</b>    |                                                              | 102         | 694         | <b>Buche</b>   |
| 4              | 3                                                             | Name                              |          |       | Haslach                         | 694                           | <b>Bollenbach</b>    |                                                              | 103         | 694         | Fichte         |
| 5              | 4                                                             | Name                              |          |       | Haslach                         | 694                           | <b>Bollenbach</b>    |                                                              | 104         | 694         | Eiche          |
| 6              | 5                                                             | Name                              |          |       | Haslach                         | 694                           | <b>Bollenbach</b>    |                                                              | 105         | 694         | Fichte         |
| 7              | 6                                                             | Name                              |          |       | Haslach                         | 694                           | <b>Bollenbach</b>    |                                                              | 106         | 694         | Fichte         |
| 8              | 7                                                             | Name                              |          |       | Haslach                         | 694                           | <b>Bollenbach</b>    |                                                              | 107         | 694         | Fichte         |
| 9              | 8                                                             | Name                              |          |       | Haslach                         | 694                           | <b>Bollenbach</b>    |                                                              | 108         | 694         | Fichte         |
| 10             | 10                                                            | Name                              |          |       | Haslach                         | 694                           | <b>Bollenbach</b>    |                                                              | 110         | 694         | Fichte         |

**Abbildung 5: Bestandsinformationen in einer Excel Tabelle**

### 2 VERKNÜPFUNG VON WORD UND EXCEL

### 2.1 Excel Liste verknüpfen

Im nächsten Schritt öffnen wir die Vorlage des Klimaberatungsblatts. Nun muss die Excel-Liste mit dem Word-Dokument verknüpft werden. Unter dem Reiter *Sendungen* wählen wir *Empfänger auswählen* und *Vorhandene Liste verwenden* und wählen die Excel Liste, die wir in Schritt 2 in QGIS exportiert haben (Abbildung 6, 7, 8).

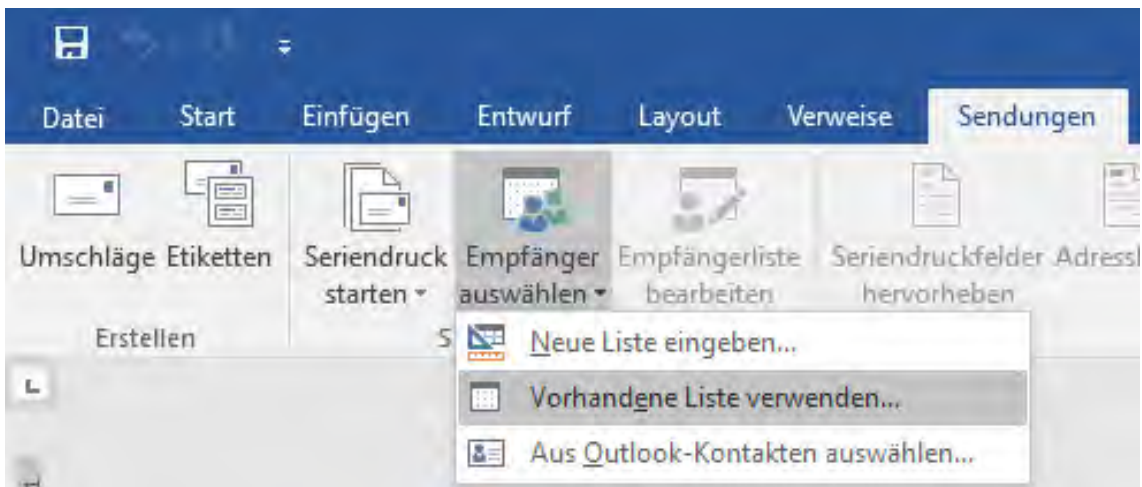

**Abbildung 6: Verknüpfung der Excel Liste mit dem Word Dokuments**

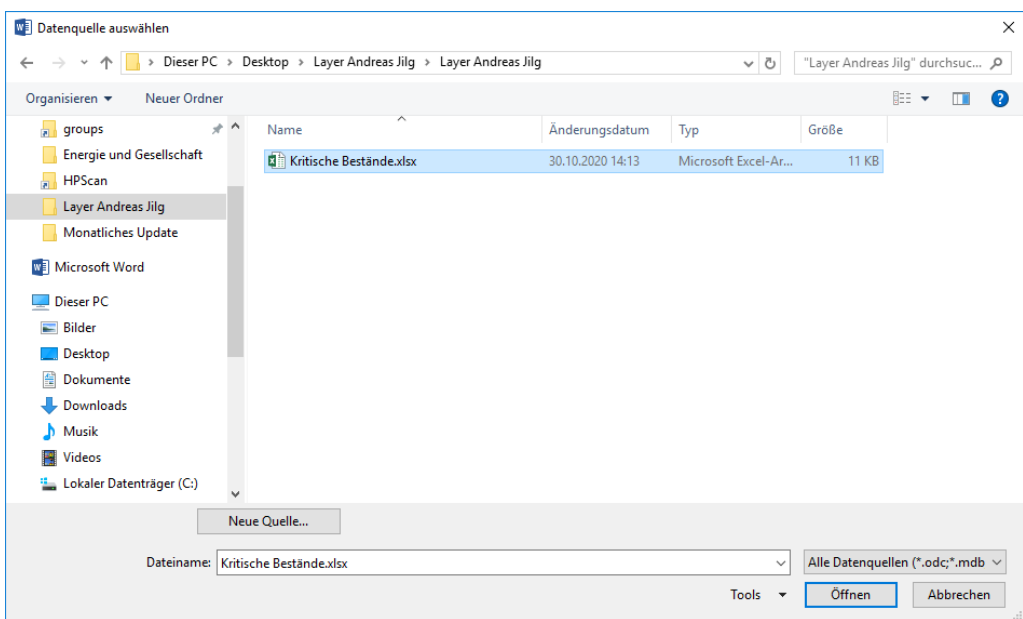

**Abbildung 7: Auswahl der Excel Tabelle zur Verknüpfung mit dem Word-Dokument**

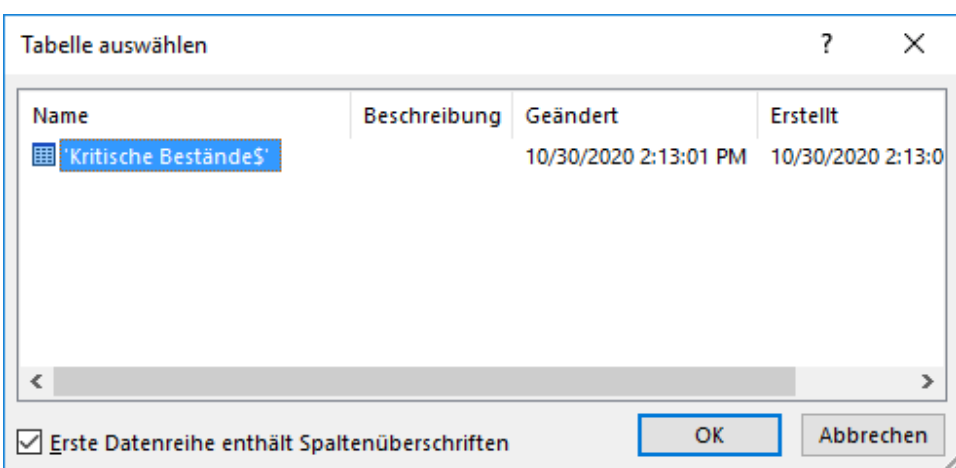

**Abbildung 8: Bei der Verknüpfung der Excel Tabelle mit dem Word Dokument muss das richtige Datenblatt gewählt werden**

Durch Verknüpfung der Excel Liste mit dem Word Dokument werden einige neue Funktionen aktiviert (Abbildung 9).

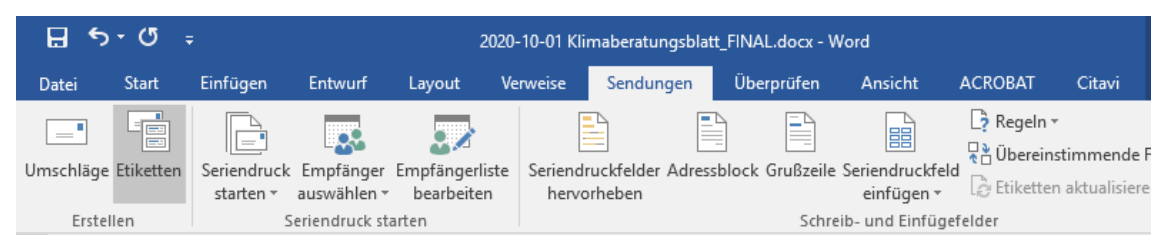

**Abbildung 9: Funktionen in Word unter dem Reiter Sendungen** 

### 2.2 Seriendruckfelder einfügen

Um das Word-Dokument mit den Informationen aus der Excel Tabelle zu füllen, wählen wir *Seriendruckfeld einfügen* und wählen dann das entsprechende Attribut in der Drop-Down-Liste aus (Abbildung 10, 11).

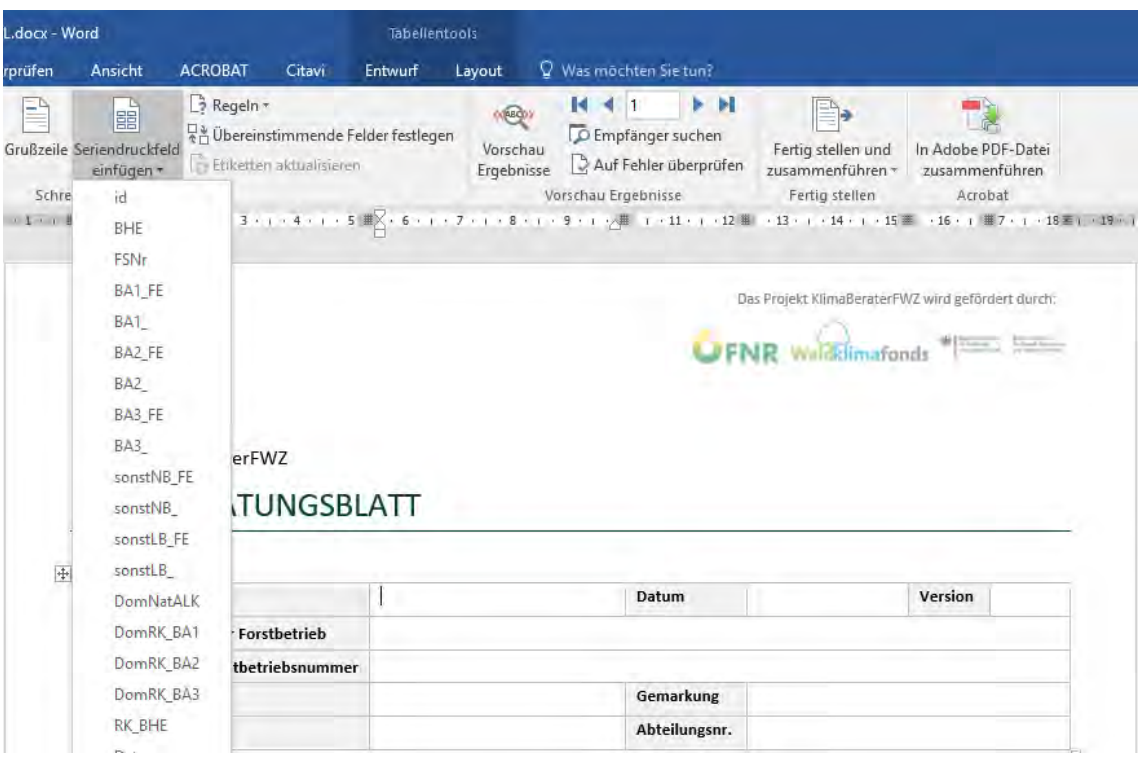

#### **Abbildung 10: Einfügen von Seriendruckfeldern im Klimaberatungsblatt**

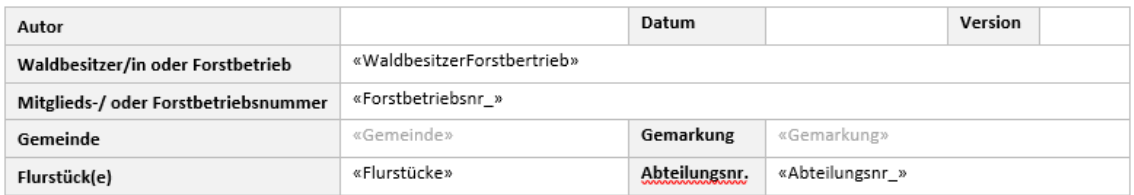

### **Abbildung 11: Ausgefülltes Klimaberatungsblatt nach Einfügen der Seriendruckfelder**

### 3 GRAFIKEN EINFÜGEN

### 3.1 Detailkarten der Bestände einfügen

Bevor Karten bzw. Grafiken in das Klimaberatungsblatt eingefügt werden, sollten diese bereits in der richtigen Größe bei der Erstellung in QGIS abgespeichert werden, sodass keine größeren Anpassungen mehr vorgenommen werden müssen (siehe QGIS Tutorial 6).

Der Pfad und der Name der Grafik/der Karte muss ebenfalls im Excel Dokument erfasst werden (Abbildung 12).

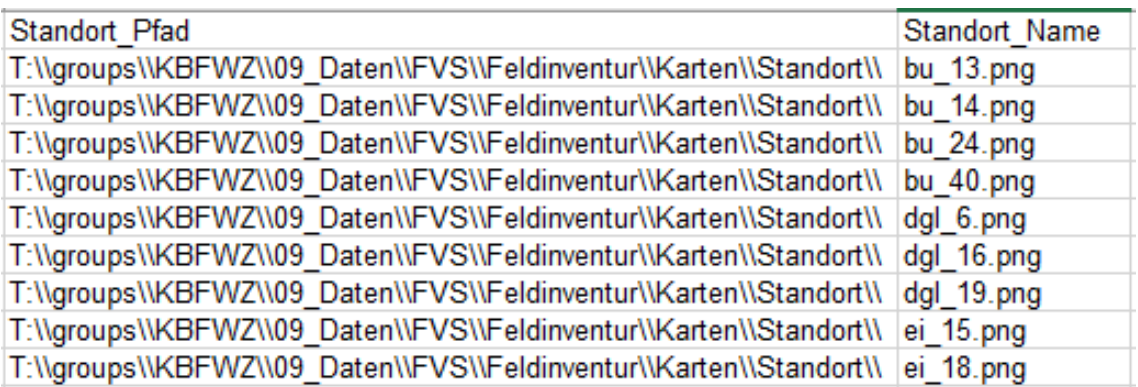

#### **Abbildung 12: Pfad und Name von Grafiken in der Excel Tabelle**

Beim Einbinden von Grafiken in das Word-Dokument wir folgende schrittweise Vorgehensweise empfohlen:

- 1. Tastenkombination **Strg + F9** (bei Mac Cmd + F9) drücken, um ein "freies" Feld einzufügen.
- 2. Innerhalb der geschweiften Klammer {} das Wort **includepicture** schreiben
- 3. Leerzeichen einfügen
- 4. Anführungszeichen (") einfügen
- 5. Unter **Seriendruckfeld einfügen** im Dropdown Menü **Pfad** auswählen (Falls das bisher geschriebene verschwindet **Alt + F9** drücken, um die Funktion wieder anzuzeigen).
- 6. Der Code sieht nun folgendermaßen aus: {includepicture "{MERGEFIELD Pfad}}
- 7. Direkt dahinter über **Seriendruckfeld einfügen** im Dropdown Menü das Bild auswählen (z.B. Orthophoto, Standort, Kie\_RCP45\_3160, …).
- 8. Der Code sieht für das Bild Orthophoto nun folgendermaßen aus: {includepicture "{MERGEFIELD Pfad} {MERGEFIELD Orthophoto}}
- 9. Nun zwischen die letzten beiden geschweiften Klammern}} ein **Anführungszeichen** (") einfügen
- 10. Der Code sieht für das Bild Orthophoto nun folgendermaßen aus: {includepicture "{MERGEFIELD Pfad} {MERGEFIELD Orthophoto}"}
- 11. Mit **Alt + F9** die Funktionen ausblenden.
- 12. Nun das gesamte Dokument mit **Strg + A** (bei Mac Cmd + A) markieren und mit **F9**  aktualisieren (Ggf. müssen Microsoft Word Zugriffsrechte für das Bild gewährt werden).

### 4 SERIENDRUCK

### 4.1 Seriendruckvorschau

Bevor der Seriendruck fertiggestellt wird, kann man sich eine Vorschau anzeigen lassen, um zu überprüfen, ob alle Seriendruckfelder korrekt gewählt wurden. Mit Klick auf die Pfeiltasten kann man zwischen unterschiedlichen Datenblättern navigieren (Abbildung 13).

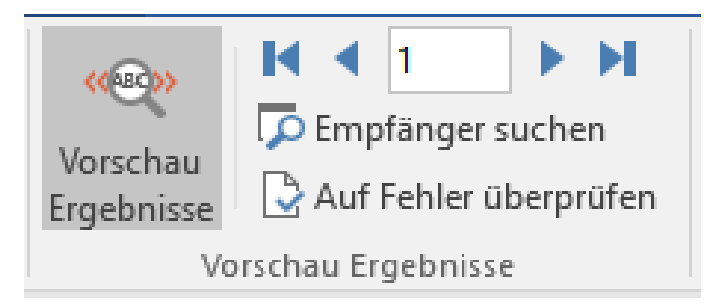

**Abbildung 13: Vorschau der Ergebnisse des Seriendrucks**

### 4.2 Seriendruck fertigstellen

Nachdem alle Seriendruckfelder ausgefüllt werden, wird der Seriendruck fertiggestellt und zusammengeführt (Abbildung 14, 15).

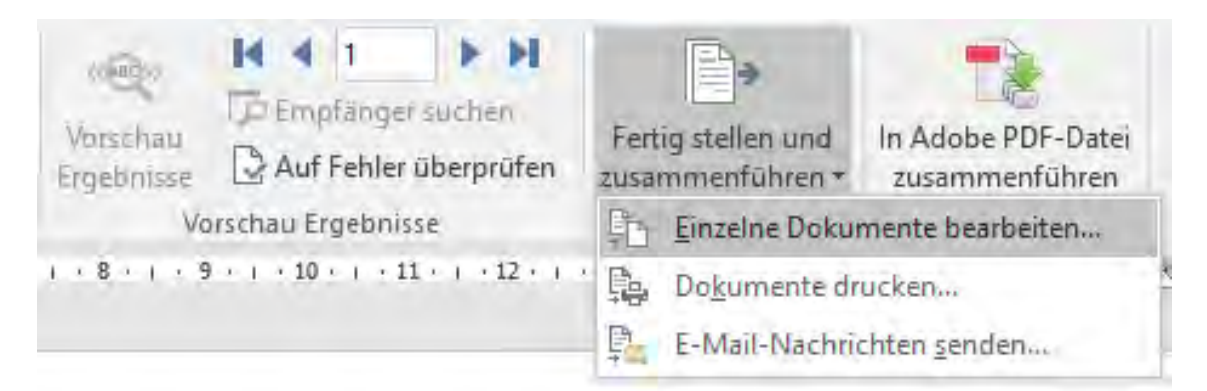

**Abbildung 14: Fertigstellen des Seriendrucks in Word**

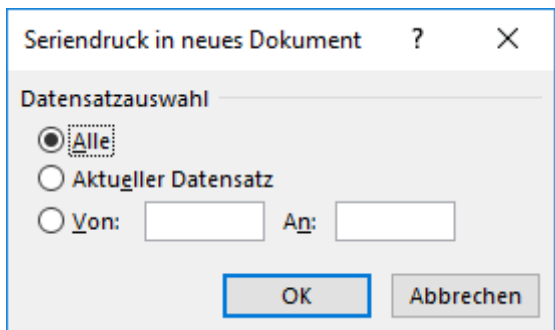

**Abbildung 15: Fertigstellen des Seriendrucks in Word (2)**

### 4.3 Datenblätter exportieren

Nach Fertigstellung des Seriendrucks öffnet sich ein neues Word Dokument, in dem die Seriendruckfelder fertig ausgefüllt sind (Abbildung 16).

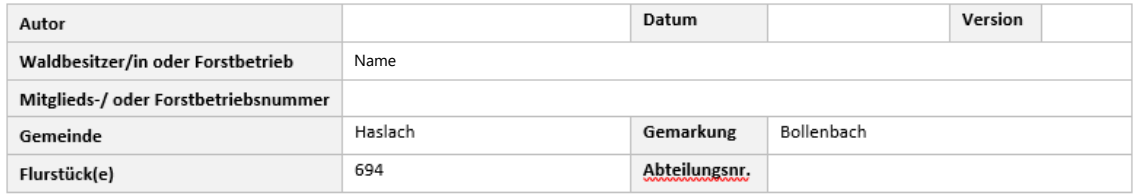

### **Abbildung 16: Fertig ausgefülltes Klimaberatungsblatt**

Die Datenblätter für jede einzelne Zeile unserer Excel Tabelle (d.h. jeder Bestand) werden hintereinander gereiht und in einem Word-Dokument ausgegeben. Von dort können sie dann gedruckt oder in einem anderen Format (z.B. PDF) exportiert werden.

# KlimaBeraterFWZ